## **คู#มือการใช,ระบบคำขอทั่วไป(ลาป9วย/ลากิจ) Leave Request Form**

1.นักศึกษาเพิ่มไลน์ "**งานบริหารการศึกษา อก**" เป็นเพื่อน ผ่านเว็บไซต์ https://lin.ee/75mUuGR Students add line "Student development Agro" ("งานบริการการศึกษา อก") via this link https://lin.ee/75mUuGR

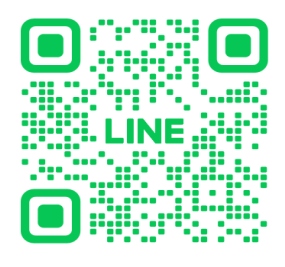

2. คลิกเลือกที่ **"Chat"**

Click "Chat"

☆ : × ●งานบริการการศึกษา อก เพื่อน 2,046 ม 145 พี่อู๋ พี่เบียร์  $\blacksquare$ œ โพสต์ล่าสุด ดูเพิ่มเติม 2 3 【4 **图集**  $\overline{\phantom{a}}$ เบิกค่าเทอม เล่มหลักสูตร ผ้งตัวต่อ  $\bullet$  แชท ประเทศ: ไทย

### 3.เลือก **"คำขอทั่วไปออนไลน>"**

Choose "general request form"

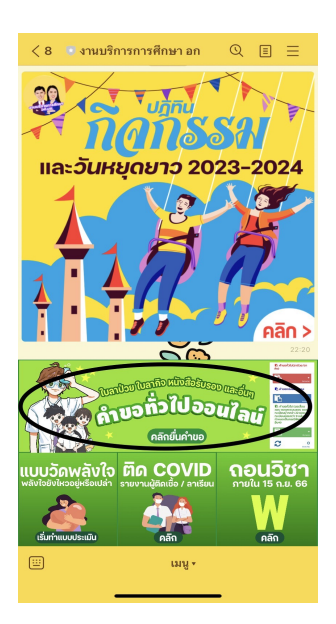

 $4.$ ให้นักศึกษาเลือกที่เมนู  $\equiv$  มุมขวาบน เพื่อคลิก "**เข้าสู่ระบบ**"

Click on the menu  $\equiv$  that is on the top right in order to log in

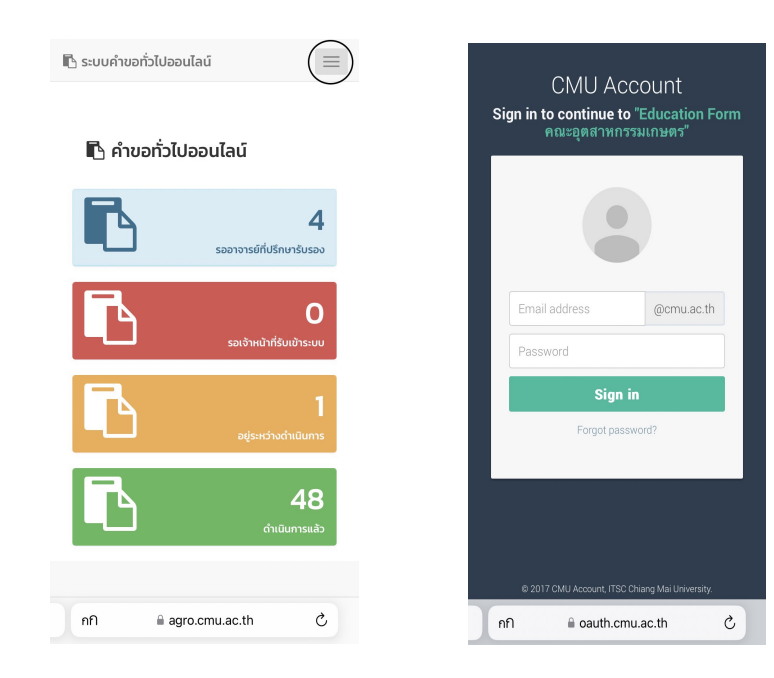

5. Login เข้าส่ระบบด้วย CMU IT Account (@cmu.ac.th)

Login to the system by using CMU Account (@cmu.ac.th)

6.เมื่อเข้าสู่ระบบด้วย CMU IT Account สำเร็จ ให้เลือก **"คำขอทั่วไป(ลาป่วย/ลากิจ)"** เลือก **"ยื่นคำขอ"** After logging in, click "General request (Sick leave**/**personal leave)**",** then click "submit the

request"

\* ยื่นคำขอ = sumbit the request

คำขอทั่วไป(ลาปวย/ลากิจ) = General request (Sick leave**/**personal leave)

ติดตามคำขอ = Follow up the request

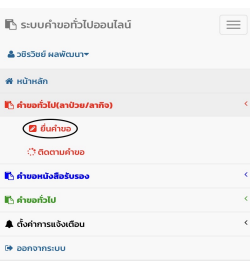

7.กรอกแบบฟอร์มให้ครบถ้วน

Fill in the form

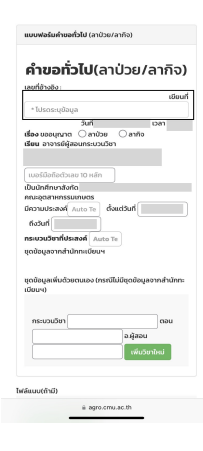

7.1 ในช่อง**เขียนที่** กรอกชื่อหอพัก คณะ หรือบ้านเลขที่ เช่น หอพักนักศึกษาชาย 4

In the form where you have to fill in the form, please type your current address. For example, home address, dormitory adress; Uniloft condo, International dornitory (green nimman), etc.

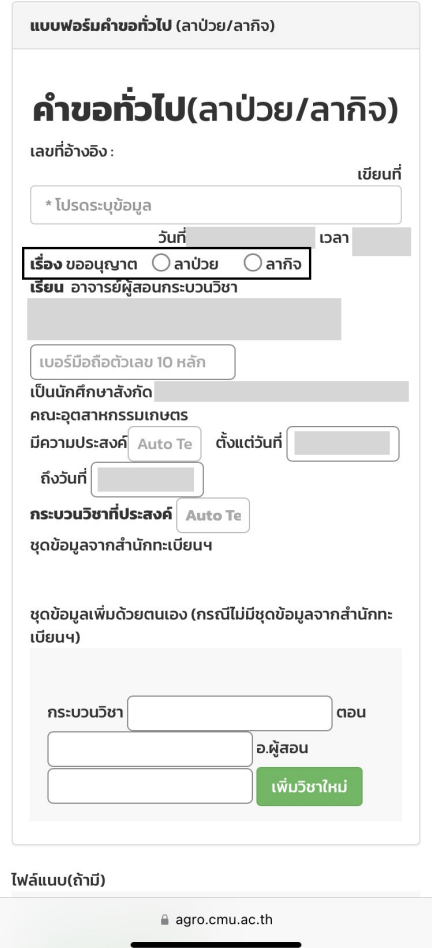

### 7.2 เลือก**หัวข้อการลา** (ลาป่วยหรือลากิจ)

Choose the type of leave of absent; sick leave, or personal leave

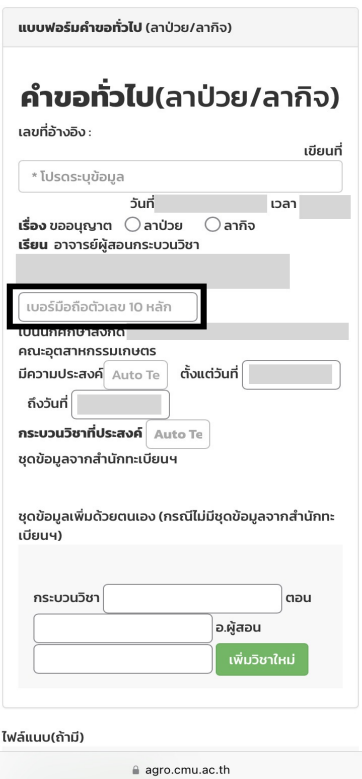

7.3กรอกเบอร์มือถือของนักศึกษา

fill in the mobile phone number

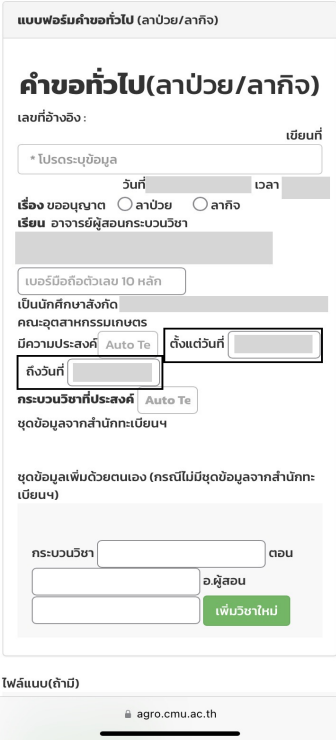

#### 7.4 กรอกวันที่วันที่ต้องการลา

Fill in the date you have to take leave

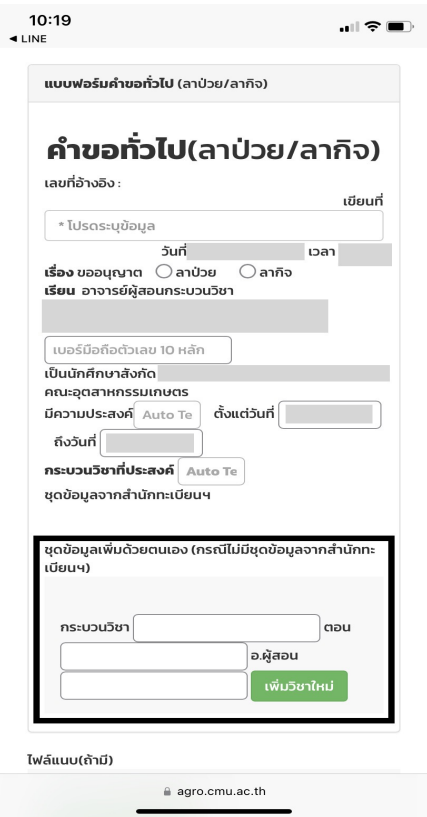

7.5กรอกกระบวนการวิชา ตอน และอ.ผู้สอนที่ต้องการลา

Fill in the course, section, and professor name

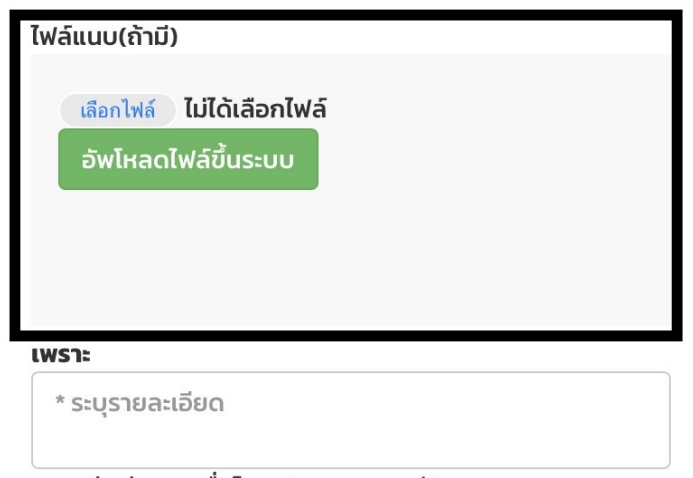

จึงเรียนมาเพื่อโปรดพิจารณา อนุมัติ

8.แนบไฟล์เอกสารที่เกี่ยวข้องกับการลา เช่น ใบรับรองแพทย์

Upload the files that are related to the leav of absent. For example, letters form the hospital stated that you are sick (for sick leave).

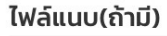

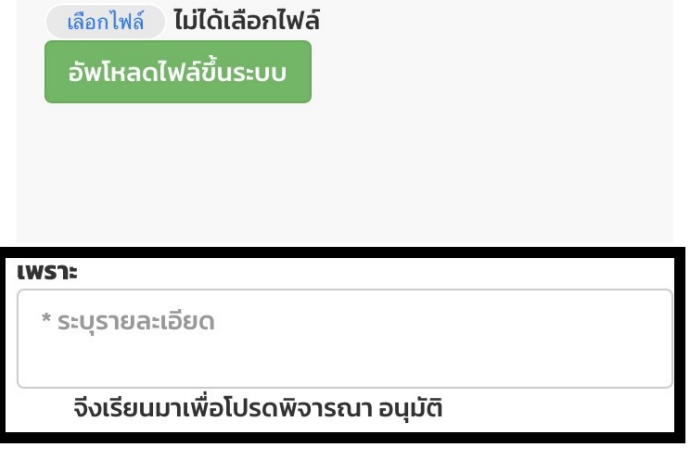

9.กรอกเหตุผลและสาเหตุของการลา

Fill in the reason why do you ahve to take leave.

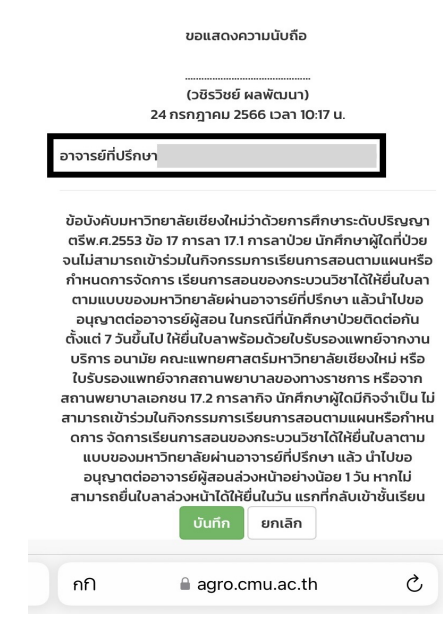

10.กรอกแบบฟอร์มครบถ้วน ทำการเช็คชื่ออาจารย์ที่ปรึกษา

Fill in your advisor's name

#### 11.เช็คข้อมูลแบบฟอร์มว่าถูกต้องครบถ้วน ให้คลิกที่ "**บันทึก**"

Check all info that you filled in. If they are all correct, click "Submit"

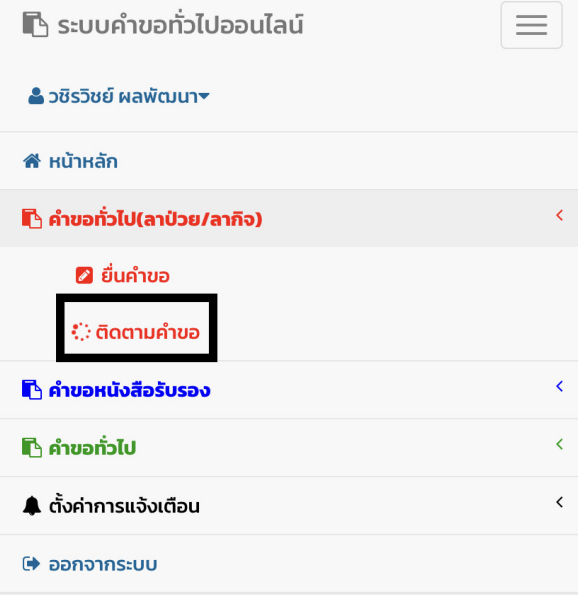

12.เมื่อกดบันทึกแล้ว ระบบจะส่งการแจ้งเตือนให้อาจารย์ที่ปรึกษาทราบทาง e-mail (CMU Mail) และ Line (ถ้าลงทะเบียนใช้งาน Line Notify) จากนั้นคำขอจะถูกส่งไปยัง **"ขั้นตอนถัดไป"** 

เมื่ออาจารย์ที่ปรึกษาพิจารณา "อนุมัติ" คำขอให้แล้ว เพื่อแจ้งให้เจ้าหน้าที่กดรับเรื่อง **"เพื่อดำเนินการต่อ"** หากตjองการติดตามคำขอทั่วไป(ลาปวย/ลากิจ) ใหjคลิกที่ **"ติดตามคำขอ"**

After you click 'Submit', the system will notify your advisor by email (CMU email), or Line (if the advisor register his/her line to the system). When the advsior approve the request, the officer who is responsible for furtehr action will proceed on your request. You can follow up how far the process go by clicking 'Followup the request' button.

# ∵ี.๋ ติดตามคำขอหนังสือรับรอง

#### คำแนะนำการใช้งาน :

- ใช้งานผ่านสมาร์ทโฟนในแนวนอนช่วยเพิ่มมุมมองในการดูรายละเอียด

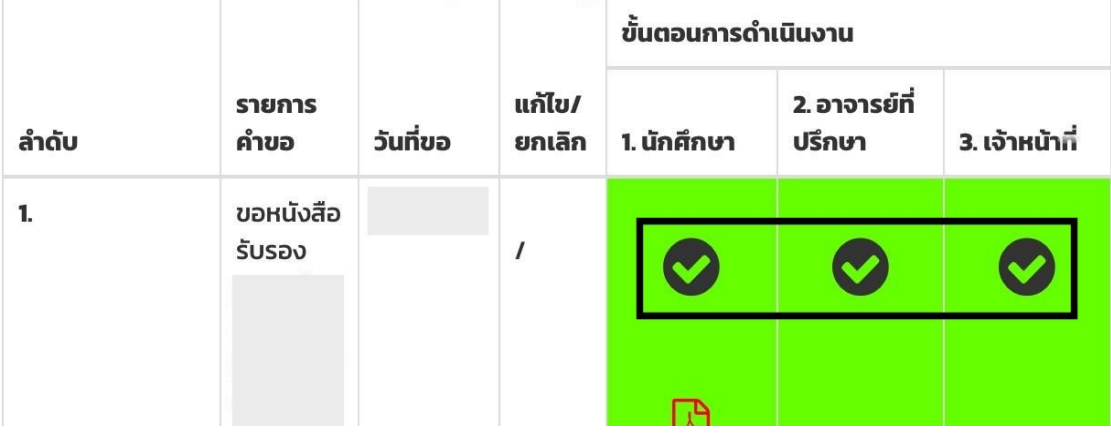

13.เมื่อเจ้าหน้าที่ดำเนินการเรียบร้อย ระบบจะขึ้นเป็นสีเขียวครบทั้ง 3 ขั้นตอน

When all 3 steps are approved, they will become green,